# **Editor di testo: pulsanti e link**

# *Descrizione dei pulsanti*

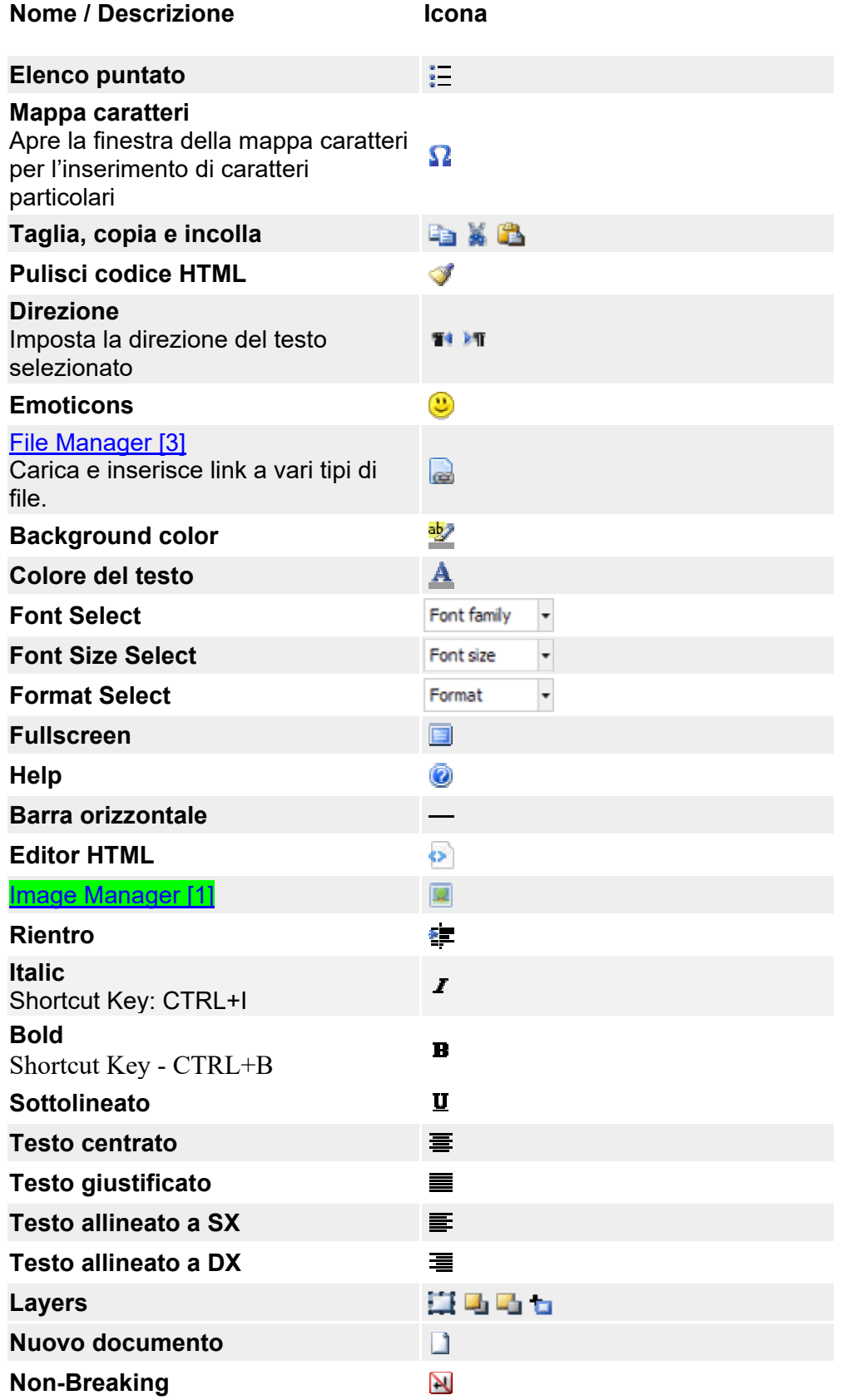

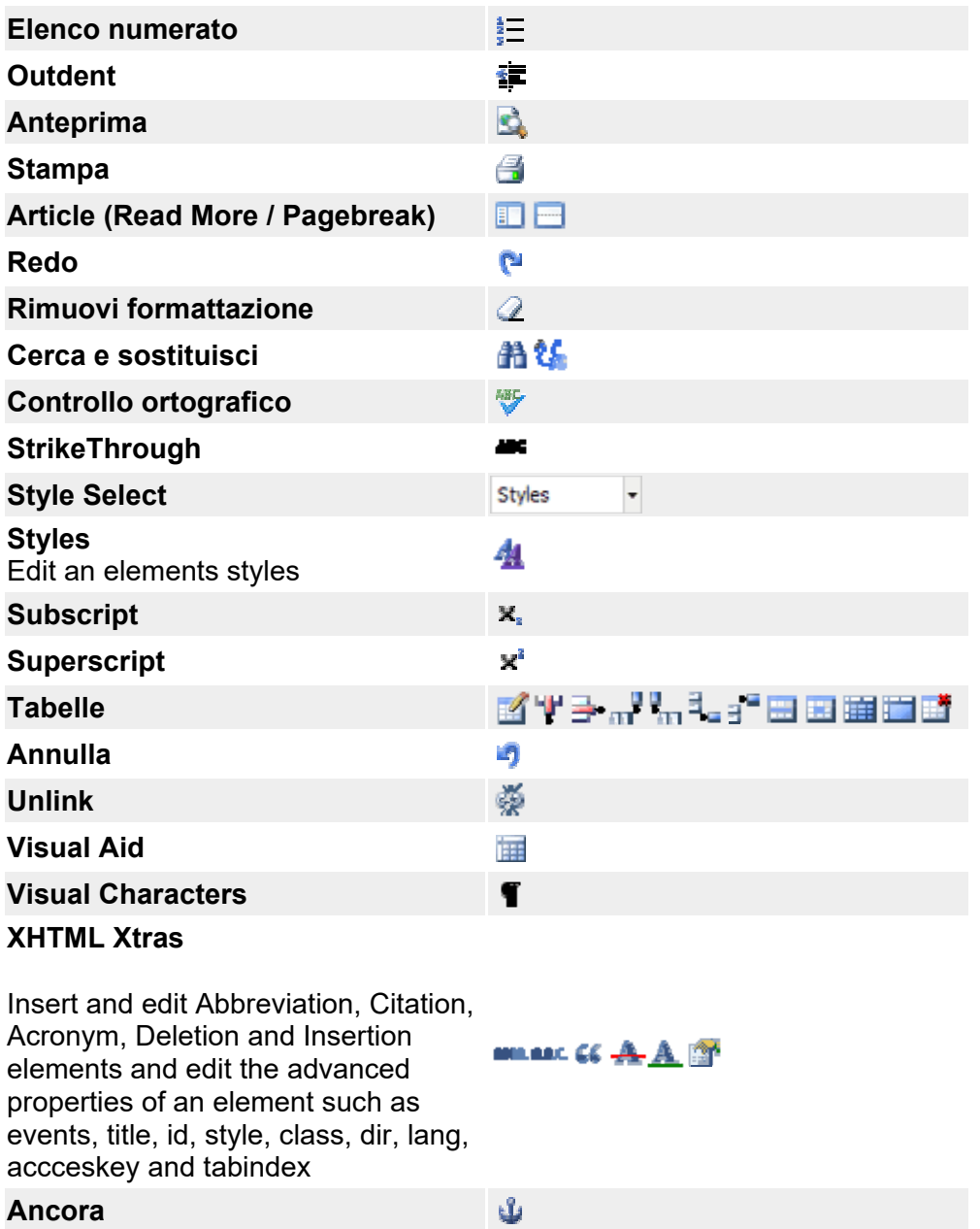

#### **Ancora**  Link Avanzati [2]

Editor per link avanzati. Crea e modifica link a file, siti esterni, indirizzi email e pagine interne di Joomla.

 $\rightarrow$ 

## *Inserire un link*

Selezionando una porzione di testo e cliccando sull'icona dell'inserimento del link avanzato apparirà la finestra sottostante:

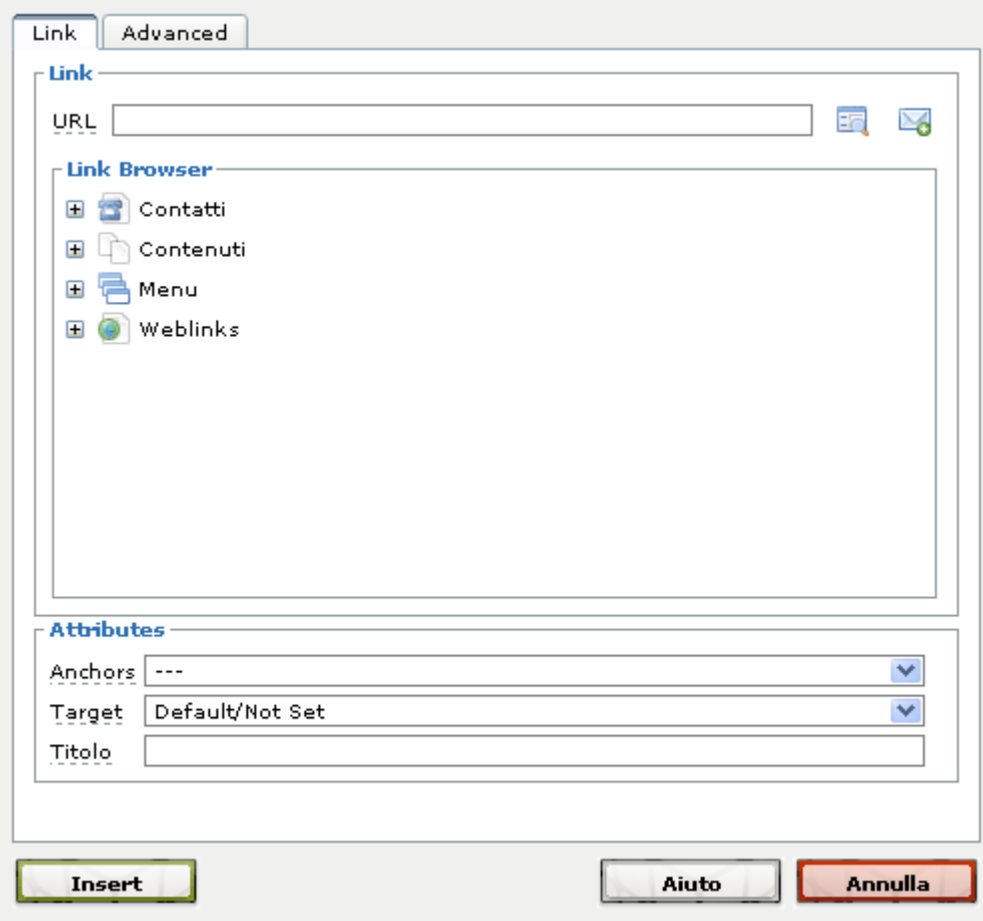

Questa funzionalità deve essere utilizzata se il link da inserire è:

- un link ad un indirizzo mail (Contatti)
- un link ad una pagina interna del sito (Contenuti)
- un link ad una stessa voce di menu (Menu)
- un link esterno (Weblinks)

### *Inserire un link ad un documento interno*

Questa funzionalità deve essere utilizzata se il link da inserire è a un documento (.doc, .pdf, .ppt, ecc…).

Selezionando una porzione di testo e cliccando sull'icona dell'inserimento del link con il file manager apparirà la finestra sottostante:

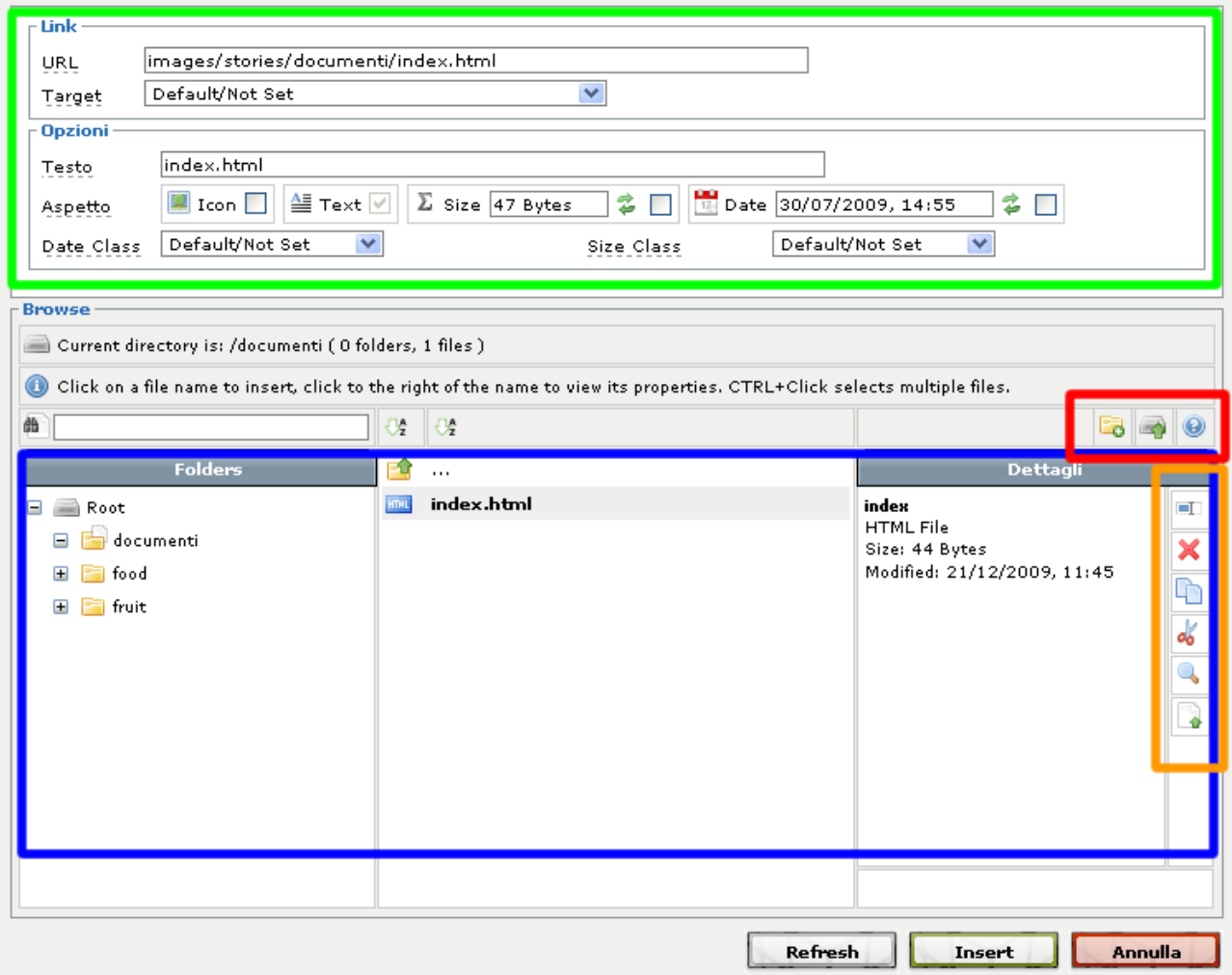

Nella sezione "Folders" (riquadro blu) è possibile navigare all'interno delle cartelle dei file caricati. Selezionando un documento sulla DX appariranno i dettagli e le icone per la gestione delle operazioni sui file (riquadro arancio) : cancella, copia, incolla…

Per caricare un nuovo file è sufficiente cliccare sull'icona "Carica" (riquadro rosso).

Una volta selezionato il documento che si desidera linkare le sezioni "Link" e "Opzioni" (riquadro verde) si auto-completeranno.